#### **FIRST COMPLETE THE GETTING PLAYLIST:**

https://www.youtube.com/playlist?list=PLF001616C0ADF4245

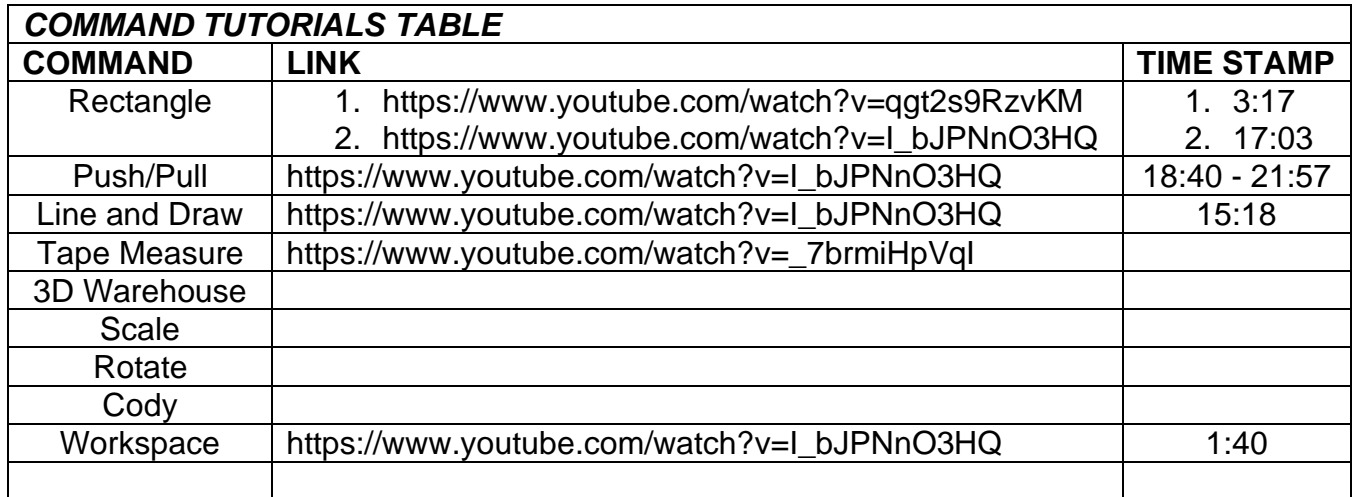

#### *1. NEW DRAWING*

For this project you will need to start a new drawing that uses the Imperial measurements. On the "welcome" window, under Files Create New Model, select Simple.

- **Imperial System** is used in the USA and measures things in feet, inches and pounds.
- The **Metric System** is used in most countries around the world and uses measuring units such as meters and grams.

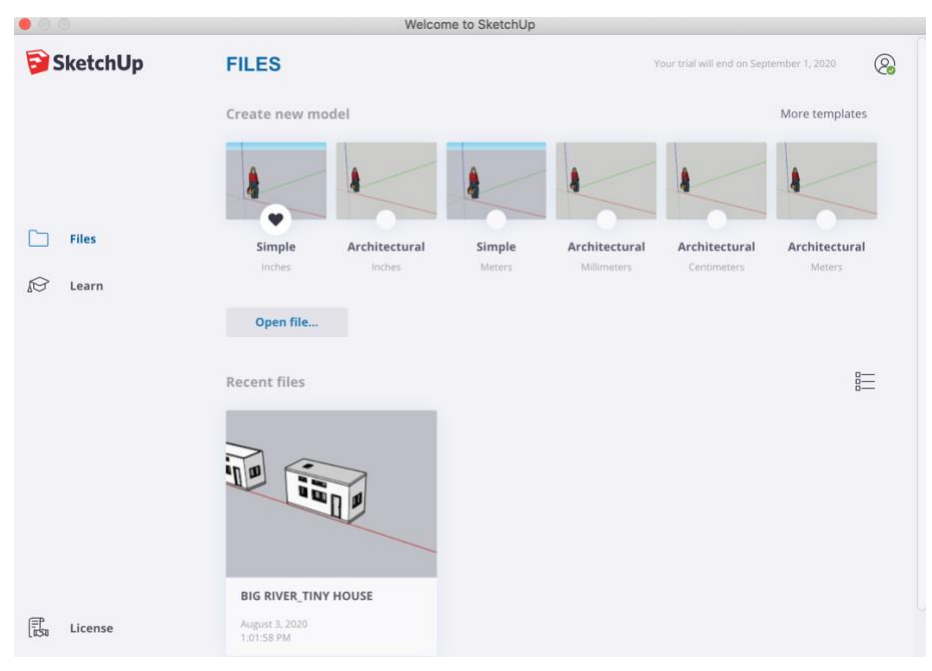

#### *2. FLOOR:*

The first part of the house we will model is the floor. You will need to refer to your drawing package to confirm the correct measurements

• Draw a 22'-0" x 8'-6" rectangle using the **LINE** or **RECTANGLE** tool

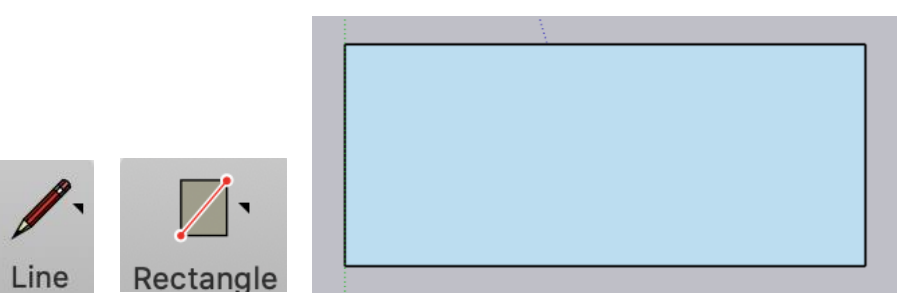

• **PULL** the rectangle up so that it is 8" thick

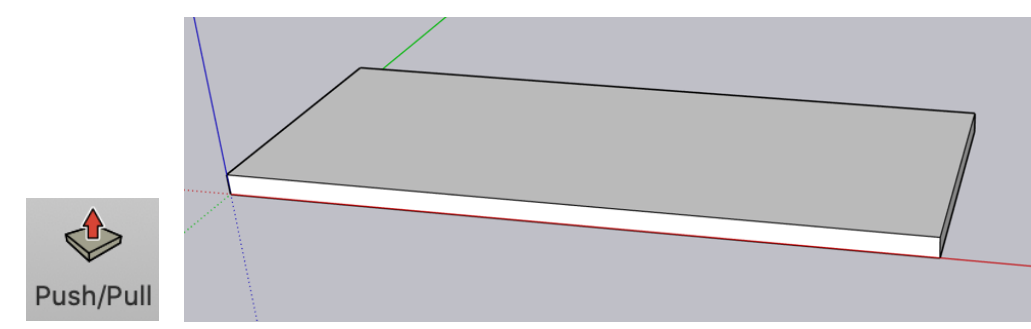

• **SELECT** all of the Floor you created, right click, **MAKE GROUP**

#### *3. EXTERIOR WALLS:*

- Using the **RECTANGLE** tool, trace a rectangle overtop of the floor.
	- $\circ$  This will allow you to model on the surface of the floor without making unwanted changes to the group you created in *2. FLOOR*.

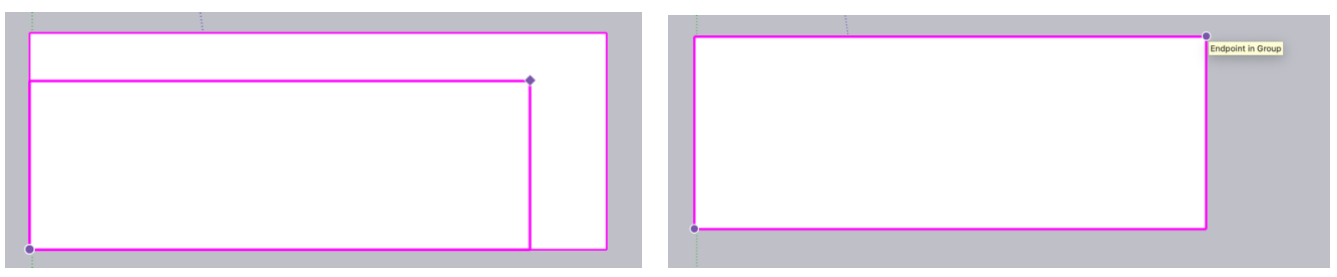

• Referring to the measurements in your drawing package, use the **TAPE MEASURE** to create guides that outline the exterior walls

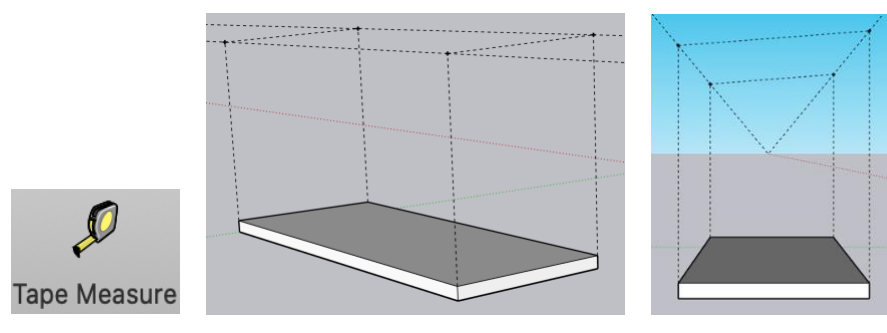

• Using the **PUSH/PULL** tool, Pull the rectangle up to meet the tallest guide

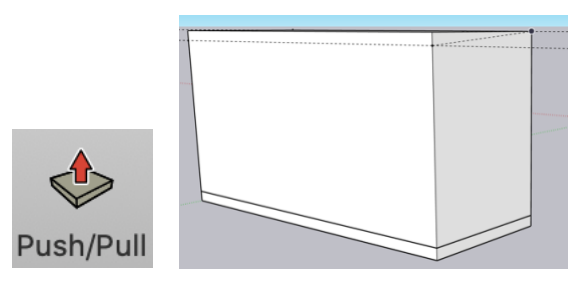

• Using the **LINE** tool, draw over the guides to create the faces of the exterior walls. **DELETE** the unnecessary lines to create the angled walls.

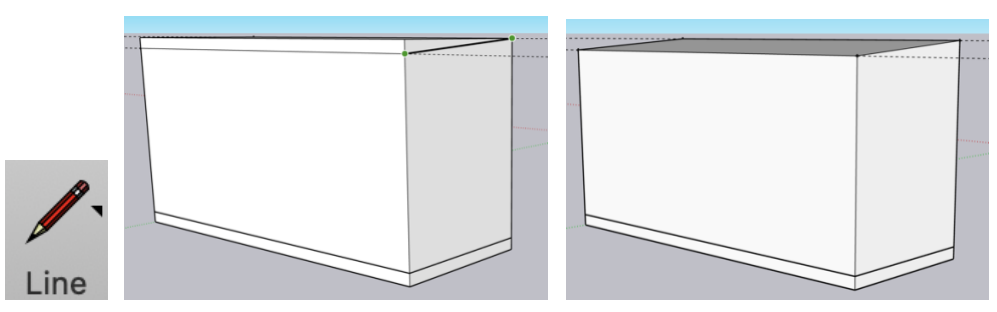

NOTE: To delete guides, go to the tab **EDIT**, in the drop-down menu select **DELETE GUIDES**

• Using the top face of the model, **OFFSET** the rectangle 5" inward. **DELETE** center face.

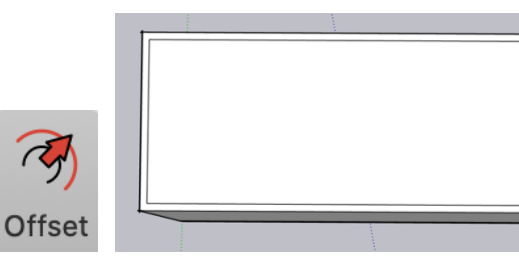

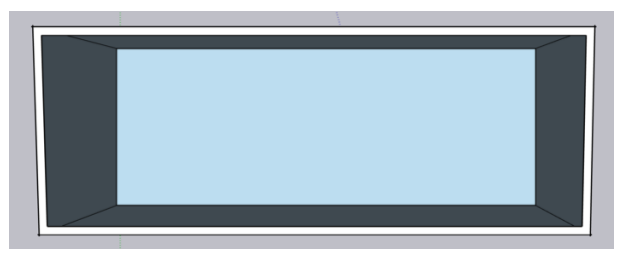

• On rectangle you drew overtop of the floor, **OFFSET** the rectangle 5" inward.

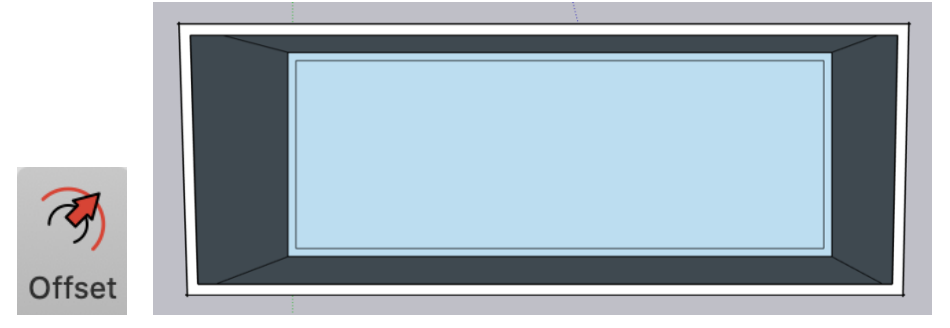

• Using the **LINE** tool, connect the inside of the walls together.

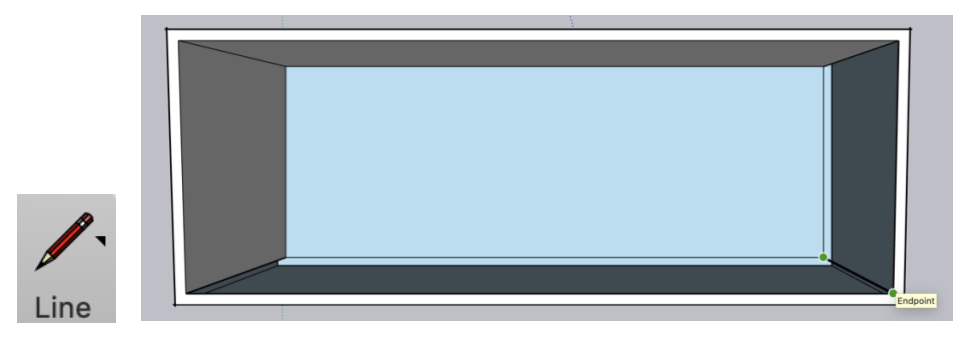

• When you are finish drawing the exterior walls, your model should look like this:

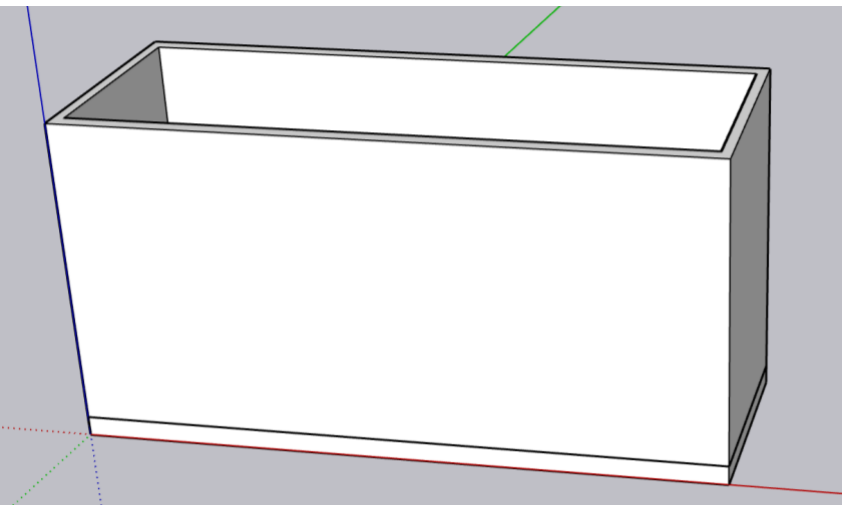

#### *4. WINDOWS + DOORS:*

- You will now need to create the openings for the windows and doors
	- o Start by using the **TAPE MEASURE** tool to create horizontal and vertical guides

to lay out the window and door openings

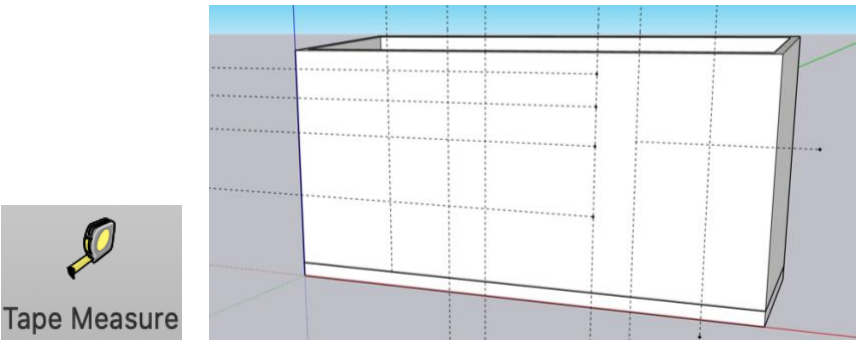

- Using the **RECTANGLE** tool, draw rectangles within the guides
- Using the **PUSH/PULL** tool, Push the rectangles through the wall to create an opening

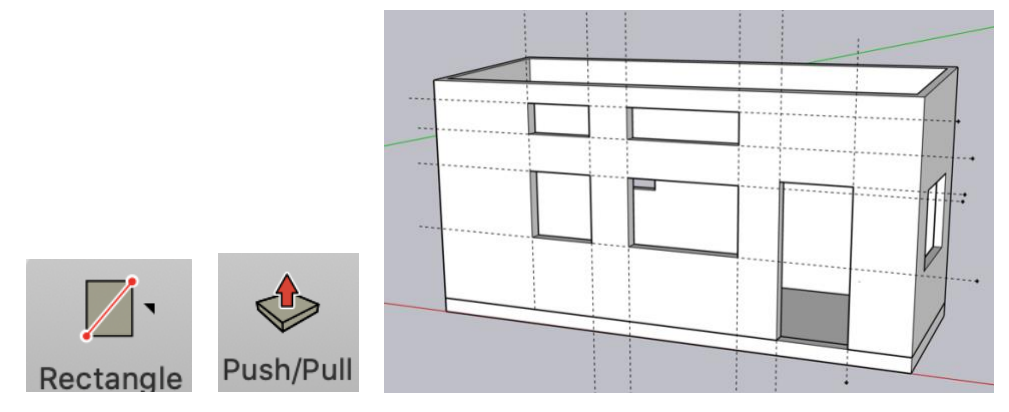

- Use **3D WAREHOUSE** to search for windows and doors to place into the openings.
	- $\circ$  The simpler the door and windows, the better as we will have to modify the scale.

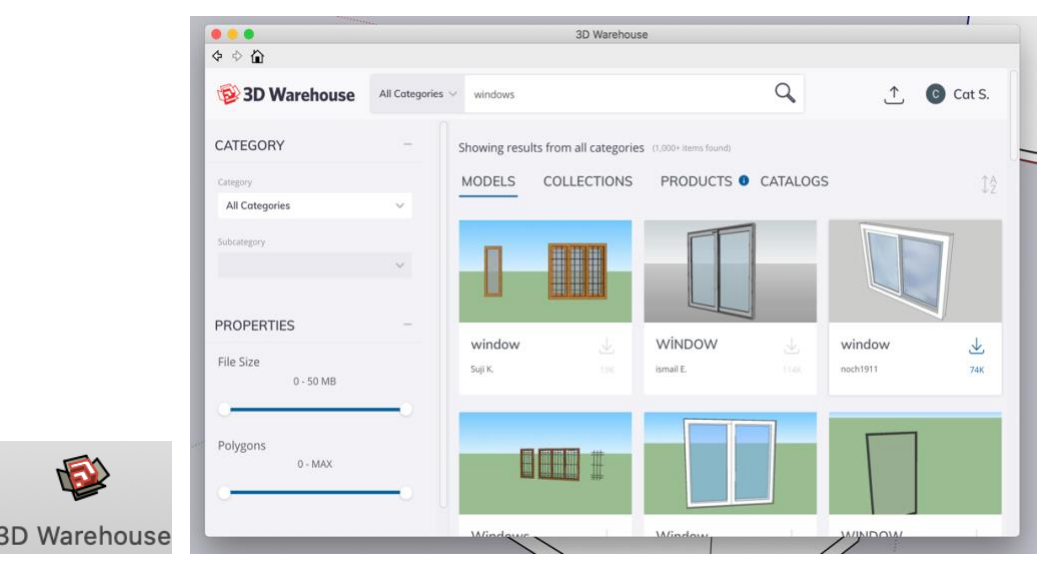

- It does not matter if the window you pick from **3D WAREHOUSE** is the correct size, you will adjust the scale of it to fit within the openings you've created.
	- o The Components I used from the 3D Warehouse are:
		- $\mathbf{r}$ *Window* by noch1911.
		- *EHD White Door* by next F.  $\mathbf{u}$
	- o First you will **MOVE** your window/door into the opening,

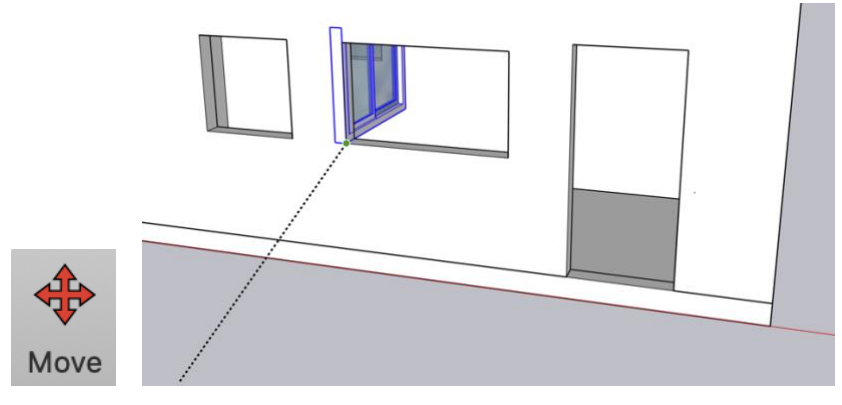

o Second you will **ROTATE** the window/door to face the correct direction

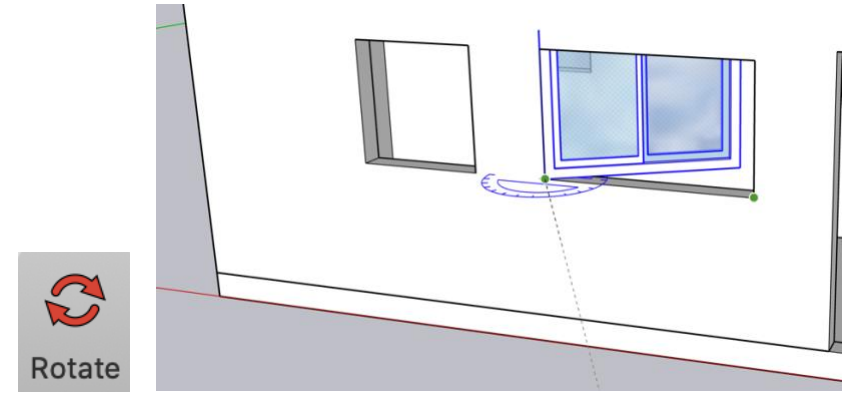

o Lastly you will **SCALE** the window/door to fit within the opening

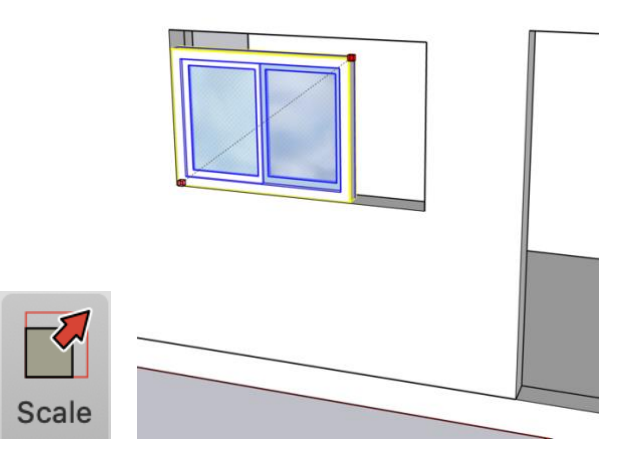

• When you are finish placing the Windows and Doors, your model should look like this:

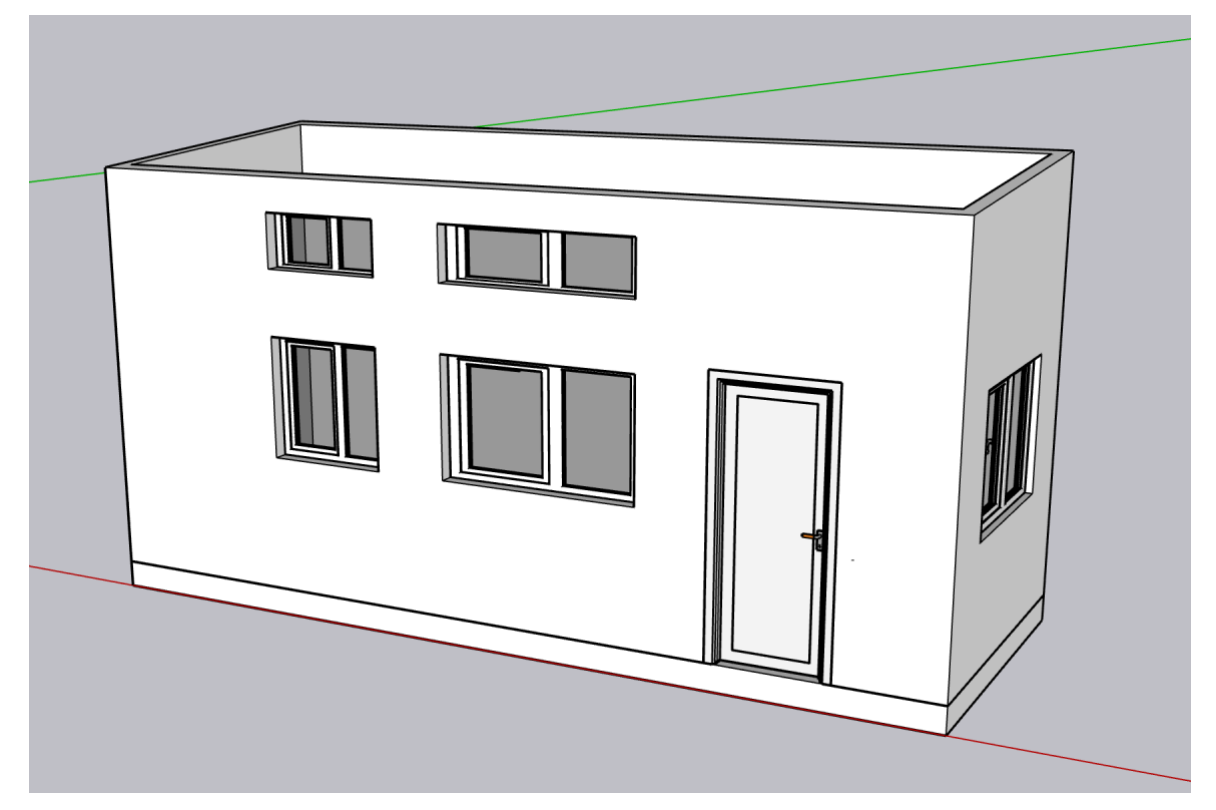

#### *5. INTERIOR PARTITIONS:*

• Layout the interior walls on the floor using the Line or Rectangle tool.

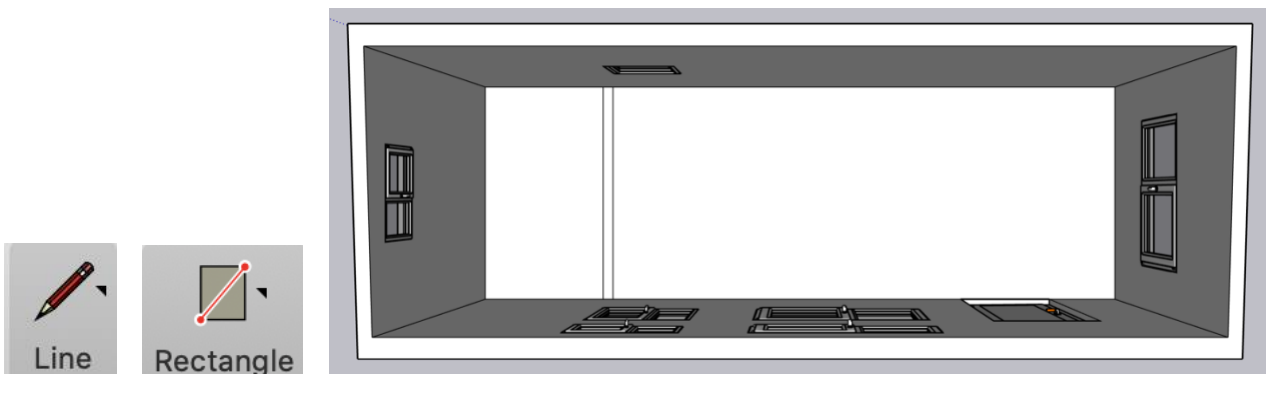

- Using the Push/Pull tool, pull the wall up from the floor to the height indicated in your Drawing Package.
	- o Using what you've learned in *4. WINDOWS + DOORS,* create an opening and place a door within it.
	- o Refer to your drawing package for measurements

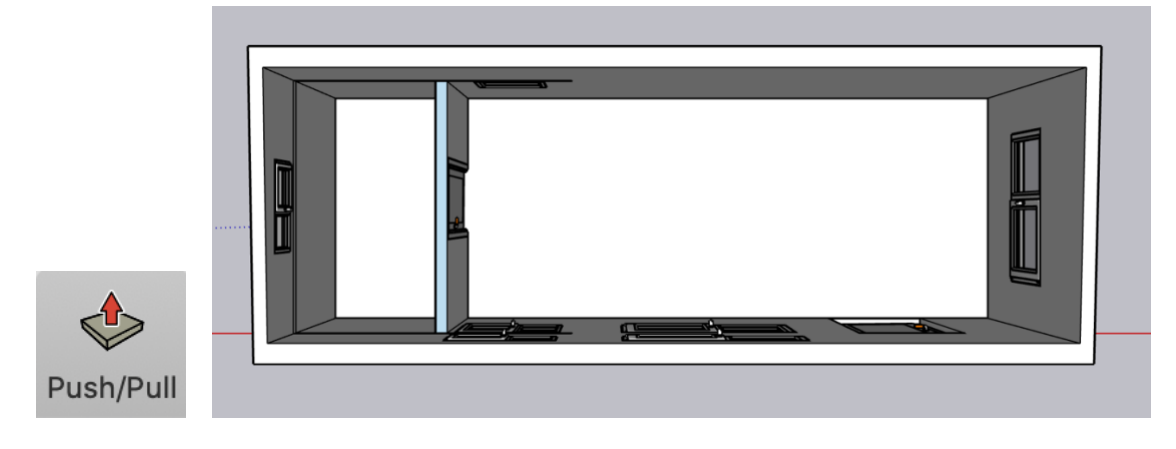

#### *6. LOFT:*

• Use **TAPE MEASURE** to create guides indicating the height of the loft and far the loft will come out to

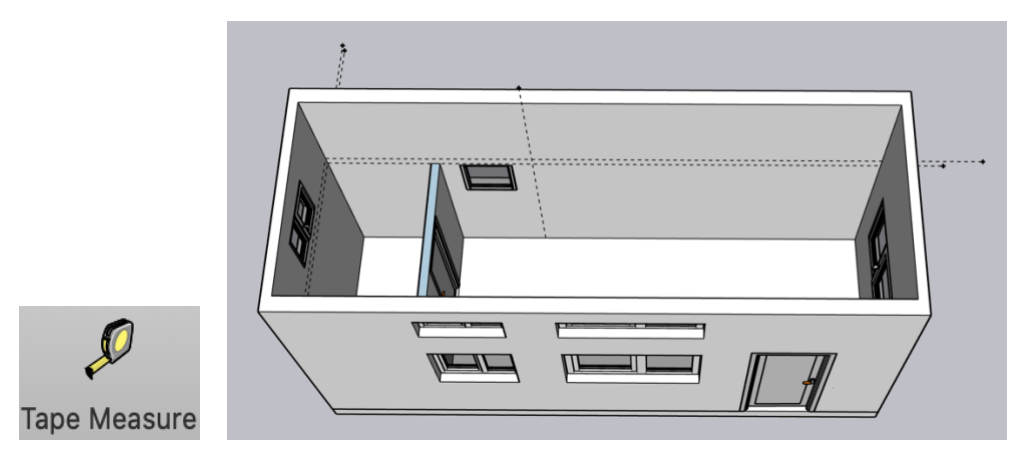

• Draw within the guides using the **LINE** or **RECTANGLE** tool to create the loft

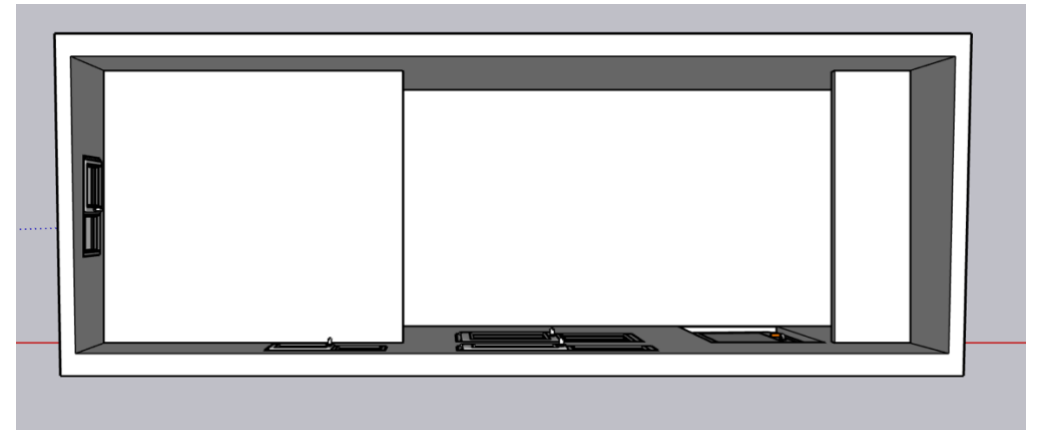

- **SELECT** all the lines and faces of the Loft, right click, **MAKE GROUP**
	- o Making the loft a group will allow you to easily hide it in order to work on the room you created underneath it.

#### **7. ROOF**

• To create the roof, use the **SELECT** tool, and holding down the shift key, select all of the lines you wish to copy (you can release the shift key once all lines are selected)

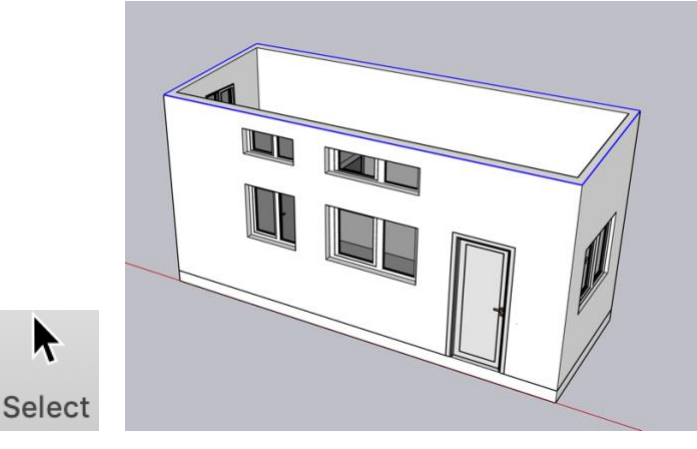

- Using the **MOVE** tool, click the ALT key on your keyboard to enable the **MOVE/COPY** feature
	- o Choose an endpoint and copy the lines upwards
		- Make sure you move directly above the model on the blue axis  $\mathbf{r}$

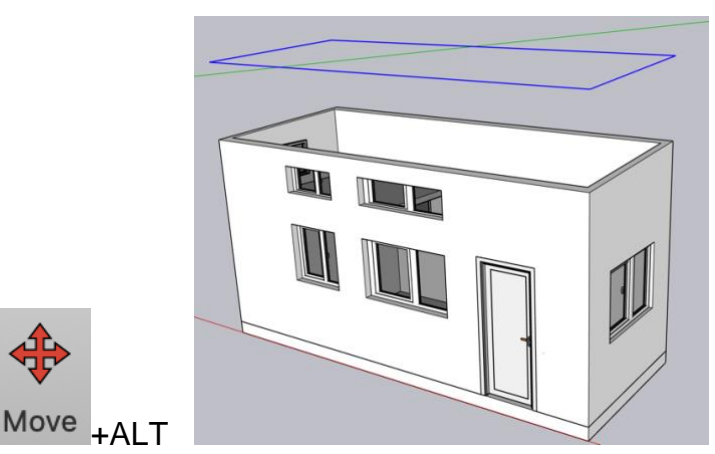

• Use the **LINE** tool to draw overtop one of the lines in order to close the face.

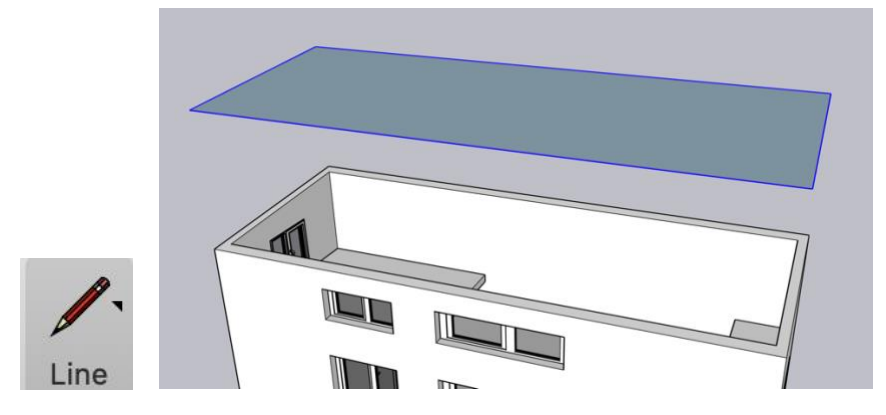

- Select all lines and the face you just created
	- o Using the **MOVE/COPY** feature, choose and endpoint, and move/copy the lines and face upward  $6\frac{1}{2}$ " to create the thickness of the roof

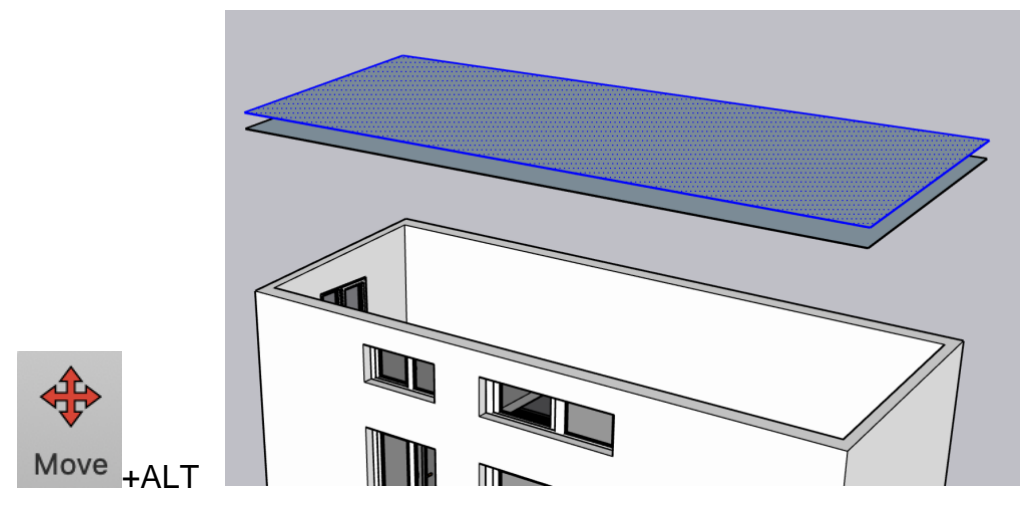

• Connect the two shapes together using the **LINE** tool.

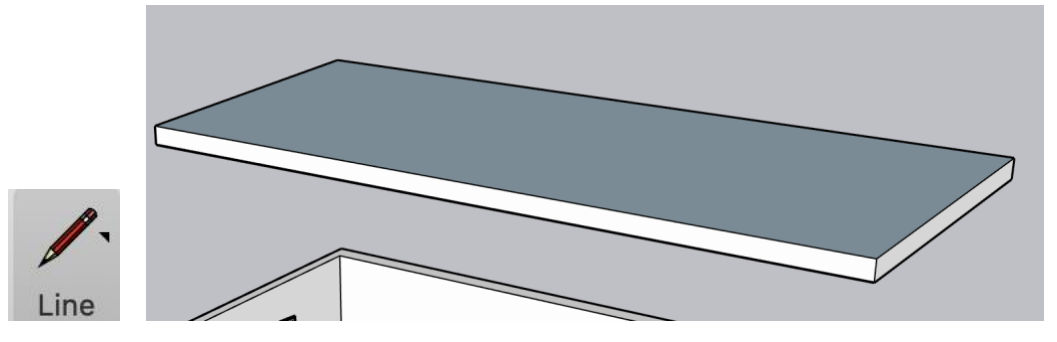

• To create the Skylight, use the **MEASURING TAPE** tool to create guides on the roof. The guides should snap to the angle of the roof automatically.

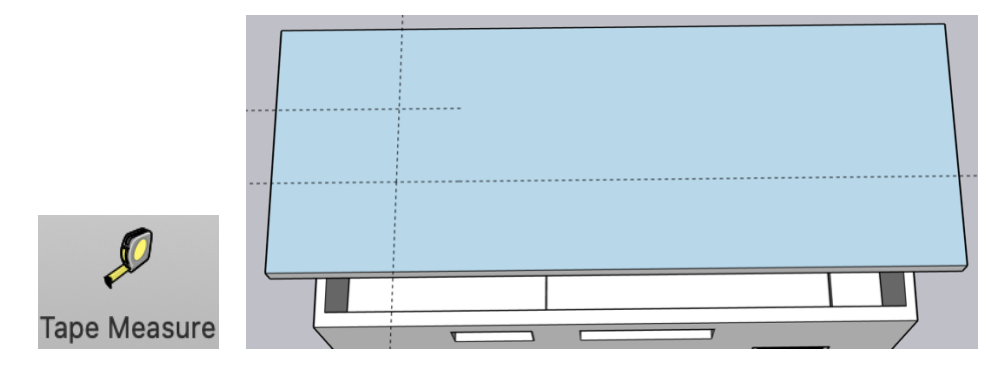

• To create the skylight opening, use the **LINE** Tool to draw within the guides

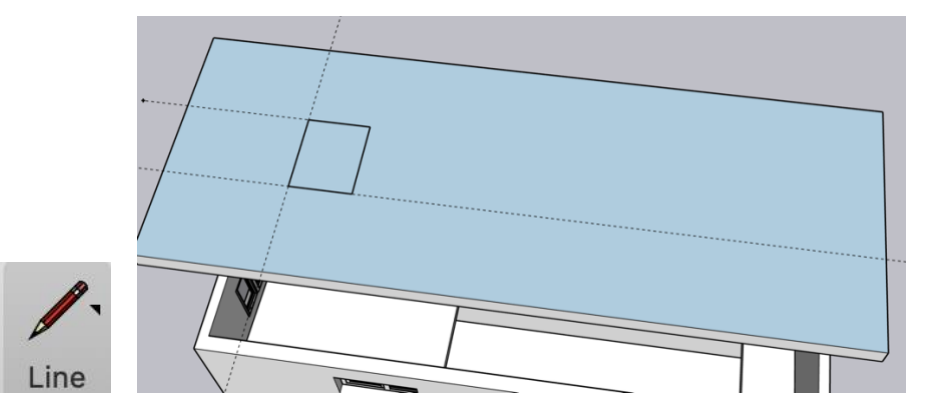

Use the Push/Pull Tool to create the opening by pushing the rectangle down through the roof.

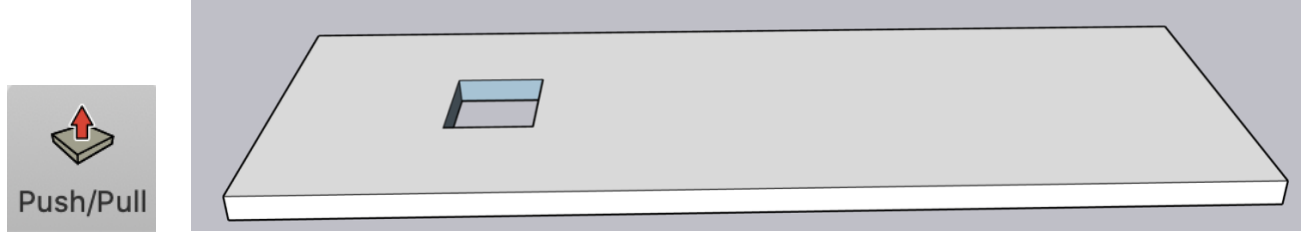

- Use a Window from the 3D Warehouse to fill the opening you have created. You will need to **MOVE** the window into the opening
- **ROTATE** on the red axis to match the angle of the roof slope

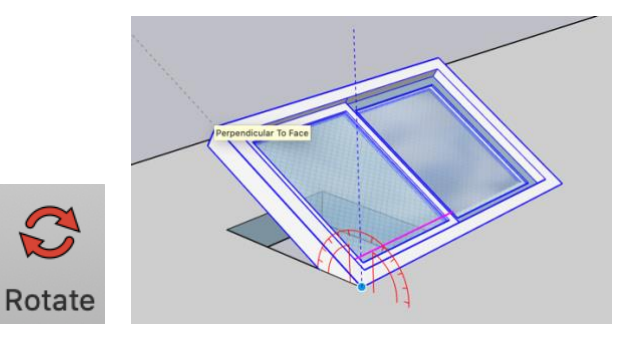

**SCALE** the window to fit within the opening

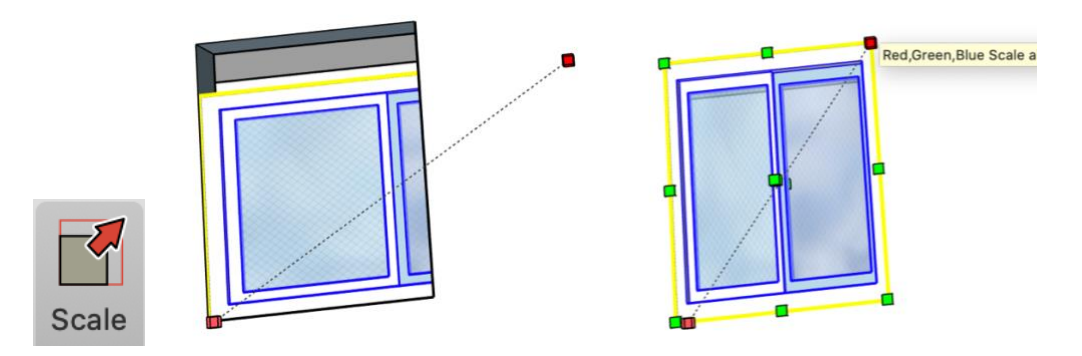

• **SELECT** the finished roof, right click and **MAKE GROUP**.

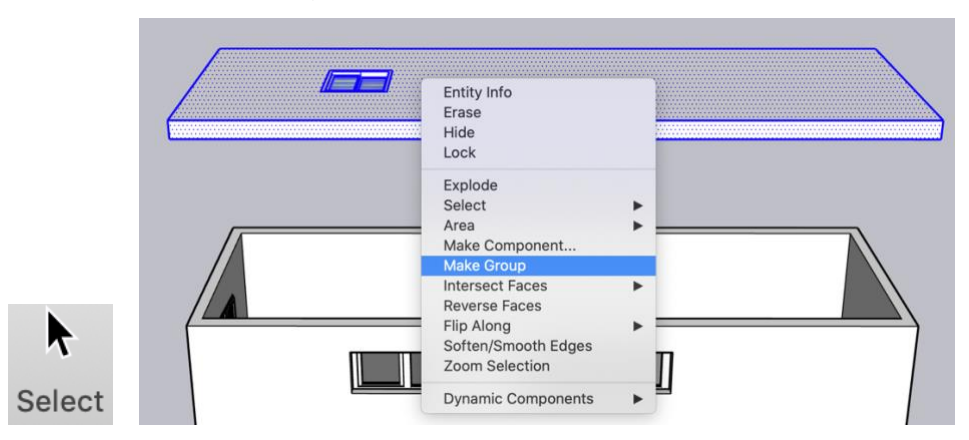

• **MOVE** the roof onto the top of the exterior walls to finish the model. Your model should now look like this:

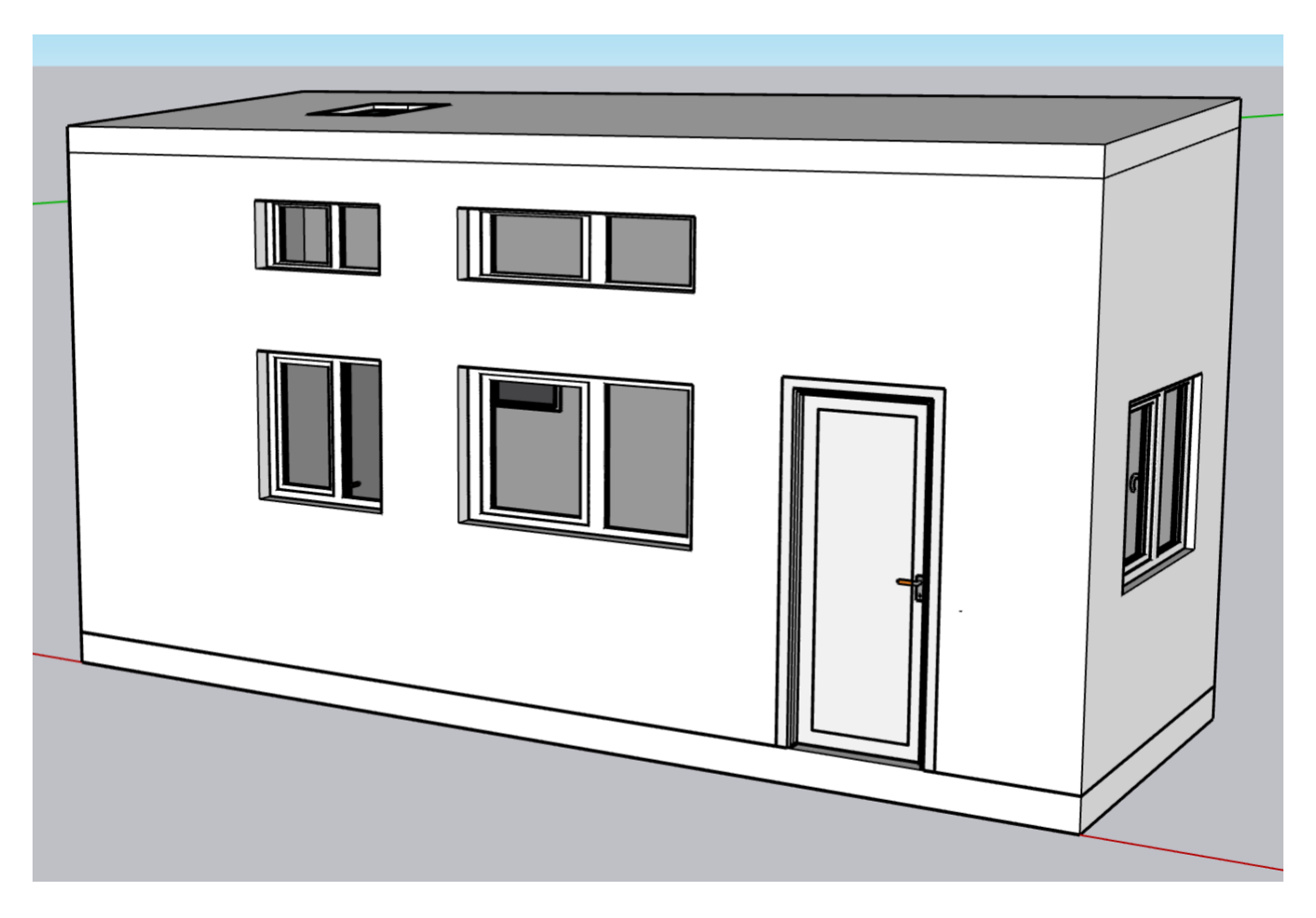

## **SAVE – COMPLETED**